# **Como cadastrar usuário Representante?**

## Produto: Portal Executivo

#### Observação

É preciso ser usuário do tipo Usuário do ERP e ele deve ter permissão de acesso a aba Administração.

#### 1.0 Na pagina principal do Portal Executivo clique na aba **Administração** e depois em **Cadastrar Usuários**.

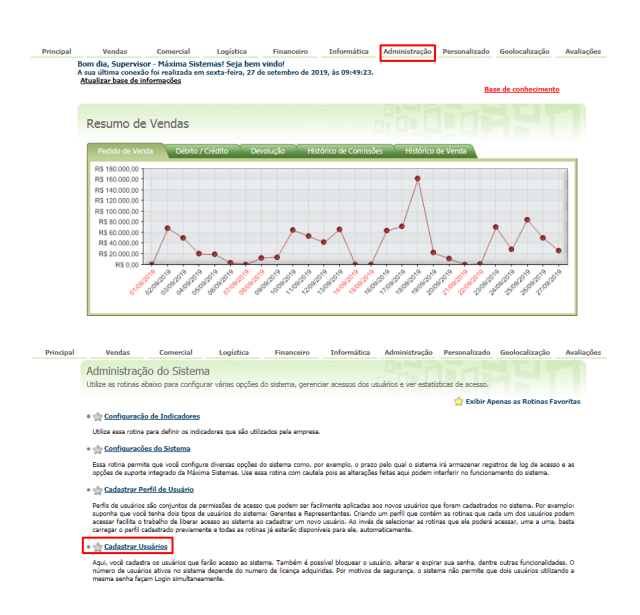

#### 2.0 Já na tela de **cadastrar Usuários** clique no botão **Novo Usuário**.

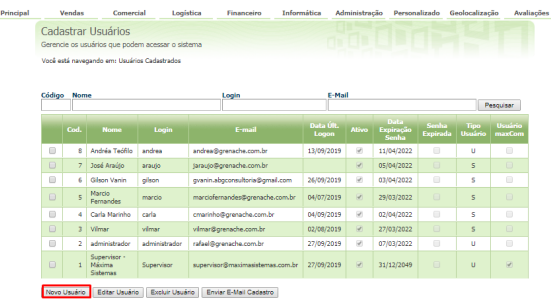

3.0 Posteriormente preencha os campos abaixo e para gravar clique no botão **Salvar**.

- **Cód. do Usuário** O código é gerado automaticamente.
- **Nome do Usuário** Informe o nome representante.  $\bullet$
- **Login** Será usado para fazer login no sistema.
- **Senha** e **Repetir Senha** Informe à senha que o representante deve informar para entrar no sistema.
- **E-Mail** Descreva o e-mail do usuário.
- **Prazo Expiração Senha** Utilizado para definir em dias a senha do usuário vai expirar. Para que a senha nunca expire digite **999**.
- **Tipo Usuário** Selecione a opções **Representante**.
- **Cod. Usuário ERP** Clique no botão **para selecionar o usuário Representante** do ERP **Winthor** que será vinculado ao usuário do **Portal Executivo**.
- $\bullet$ **Status** - Escolha a opção **Ativo**.
- **Senha Expirada** Definida como **Sim** o usuário é forçado a alterar a senha no próximo login.

## Artigos Relacionados

- [Como Cadastrar Usuários no](https://basedeconhecimento.maximatech.com.br/pages/viewpage.action?pageId=100532392)  [maxPesquisa](https://basedeconhecimento.maximatech.com.br/pages/viewpage.action?pageId=100532392)
- [Como cadastrar Endereços de](https://basedeconhecimento.maximatech.com.br/pages/viewpage.action?pageId=100532549)  [Pontos de Pesquisa](https://basedeconhecimento.maximatech.com.br/pages/viewpage.action?pageId=100532549)
- [Como cadastrar clientes pelo](https://basedeconhecimento.maximatech.com.br/display/BMX/Como+cadastrar+clientes+pelo+aplicativo+do+maxPedido)  [aplicativo do maxPedido](https://basedeconhecimento.maximatech.com.br/display/BMX/Como+cadastrar+clientes+pelo+aplicativo+do+maxPedido)
- [Erro 503 ao acessar portal de](https://basedeconhecimento.maximatech.com.br/pages/viewpage.action?pageId=87130338)  [integração MaxPromotor](https://basedeconhecimento.maximatech.com.br/pages/viewpage.action?pageId=87130338)
- [Como cadastrar e trabalhar](https://basedeconhecimento.maximatech.com.br/pages/viewpage.action?pageId=23561430)  [com campanha de brindes](https://basedeconhecimento.maximatech.com.br/pages/viewpage.action?pageId=23561430)  [maxPedido?](https://basedeconhecimento.maximatech.com.br/pages/viewpage.action?pageId=23561430)

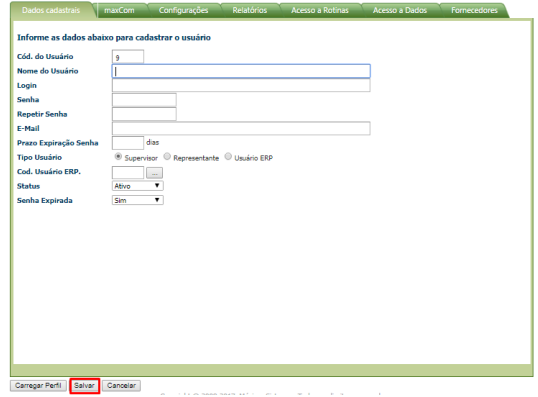

### Importante

A próxima etapa é definir as **Permissões de Acesso,** [Como configurar permissões de acesso no Portal](https://basedeconhecimento.maximatech.com.br/pages/viewpage.action?pageId=4653303)  [Executivo?](https://basedeconhecimento.maximatech.com.br/pages/viewpage.action?pageId=4653303)

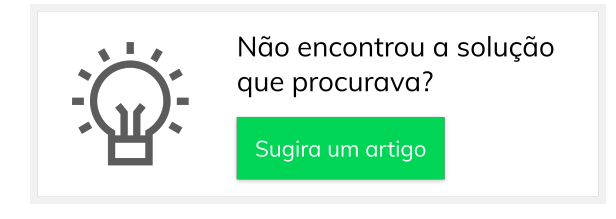